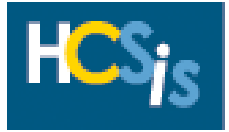

Every activity in this tip sheet can be performed by the **Provider Registration Data Entry Role**. This tip sheet assumes that providers have already signed up in the Provider Access website. The activities in this tip sheet are listed alphabetically and include:

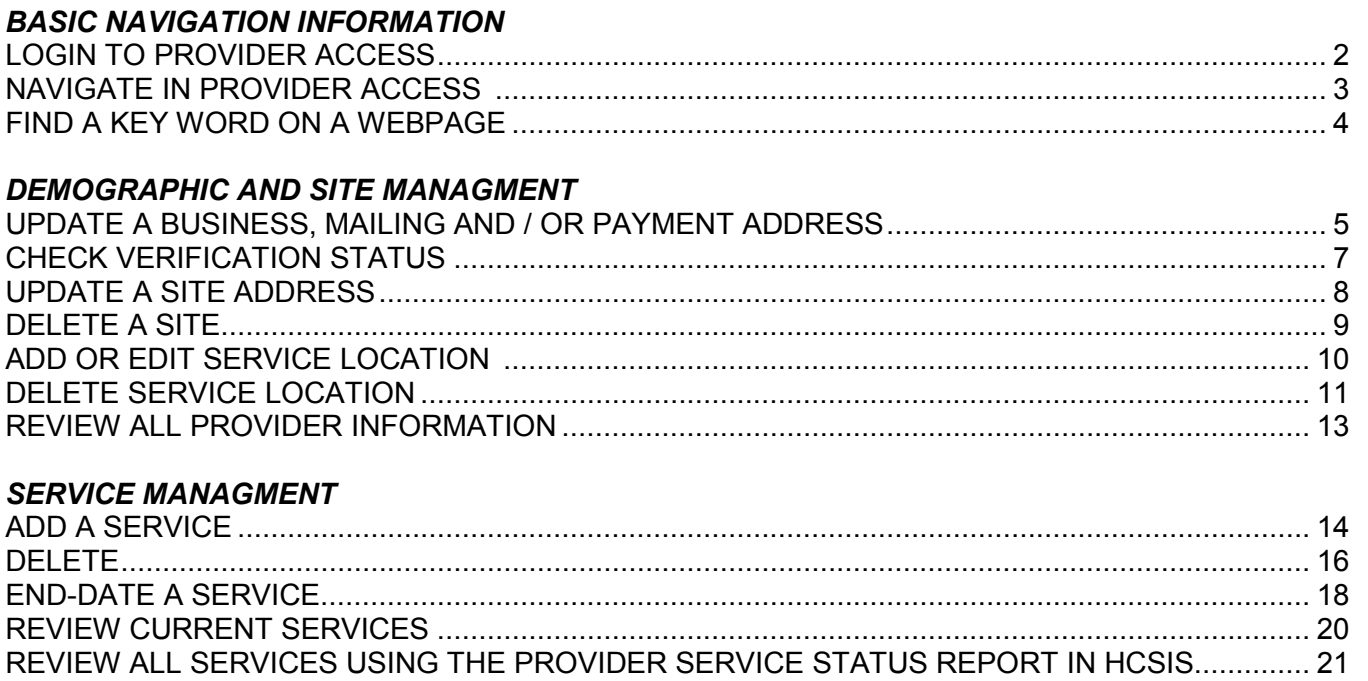

APPENDIX A: PROVIDER DOCUMENTATION FOR HCSIS HELP DESK.......................................... 23

If you have any questions about the screens in the Provider Access application or in HCSIS, click the **Help** hyperlink in the upper right-hand corner of any screen or call the **HCSIS Help Desk** at **1-866-444-1264**.

#### *A Note about the Provider Access Screens:*

There are seven different tabs within Provider Access: Identification, Contacts, Addresses, SSD Options, Organizations, Sites, and Services.

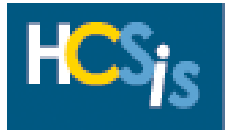

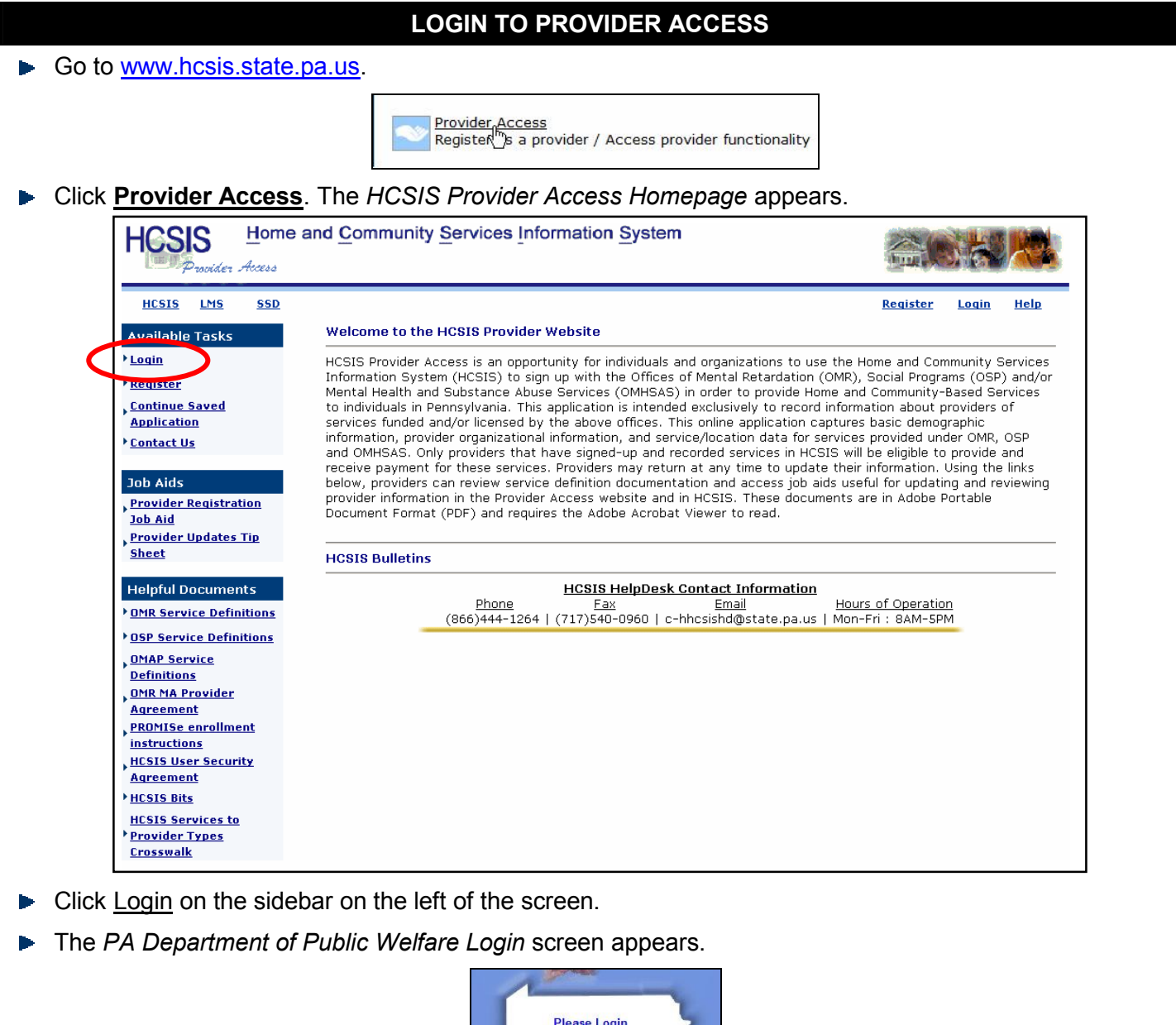

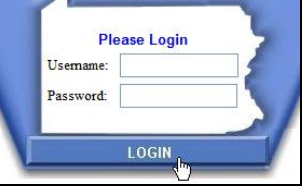

- Enter your **Username** and **Password**.
- **Click [Login].**

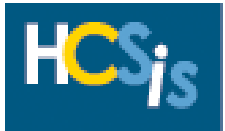

#### **NAVIGATE IN PROVIDER ACCESS**

- ▶ There are two ways to navigate in Provider Access:
	- 1. Use the tabs across the top of the screen to navigate to the main areas of Provider Access.

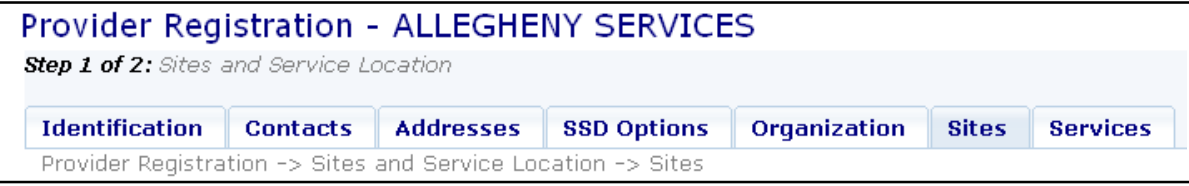

2. The sidebar to the left of the screen contains additional options for each of the main areas of Provider Access.

#### **Available Tasks**

- **Modify Service Offerings**
- View/Update Basic **Demographics**
- View/Update Sites **Information**
- View/Update NPI and **Taxonomies**
- **View My Application Summary**
- **Access Provider Qualification**
- Service Authorization **Notice**
- **Modify Service Offerings**  Click on this link to add, edit, or delete the provider's service offerings.
- **View/Update Basic Demographics** Click on this link add, edit, or delete basic information.
- **View/Update Sites Information** Click on this link to add, edit, or delete site information.
- **View/Update NPI and Taxonomies** Click on this link to add, edit, or delete Provider Type, Specialties, NPI, and Taxonomy code.
- **View My Application Summary** Click on this link to access a printable version of provider information.
- **Access Provider Qualification** Click on this link to access the provider qualification screens in HCSIS. Note: The qualification process is currently in a pilot phase and is not required.
- **Service Authorization Notice** Click on this link to access an electronic version of the Service Authorization Notices that are generated in HCSIS.

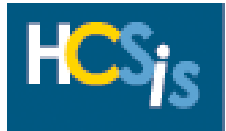

#### **FIND A KEY WORD ON A WEBPAGE**

- ► Click the mouse anywhere on the screen that you want to search on.
- ► Hold [Ctrl] and press the letter **F** on the keyboard or follow the menu path: **Edit > Find (on This Page).**The **Find** dialog box appears.

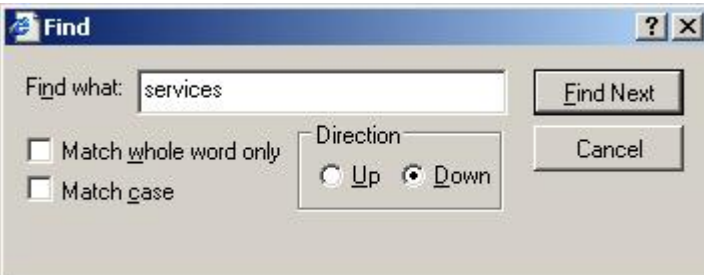

- ▶ Type the search criteria in the "Find What" text box.
- Click [Find Next].
- The search begins where the cursor point is located on the screen and continues to the end.

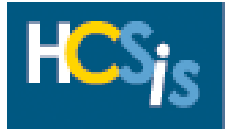

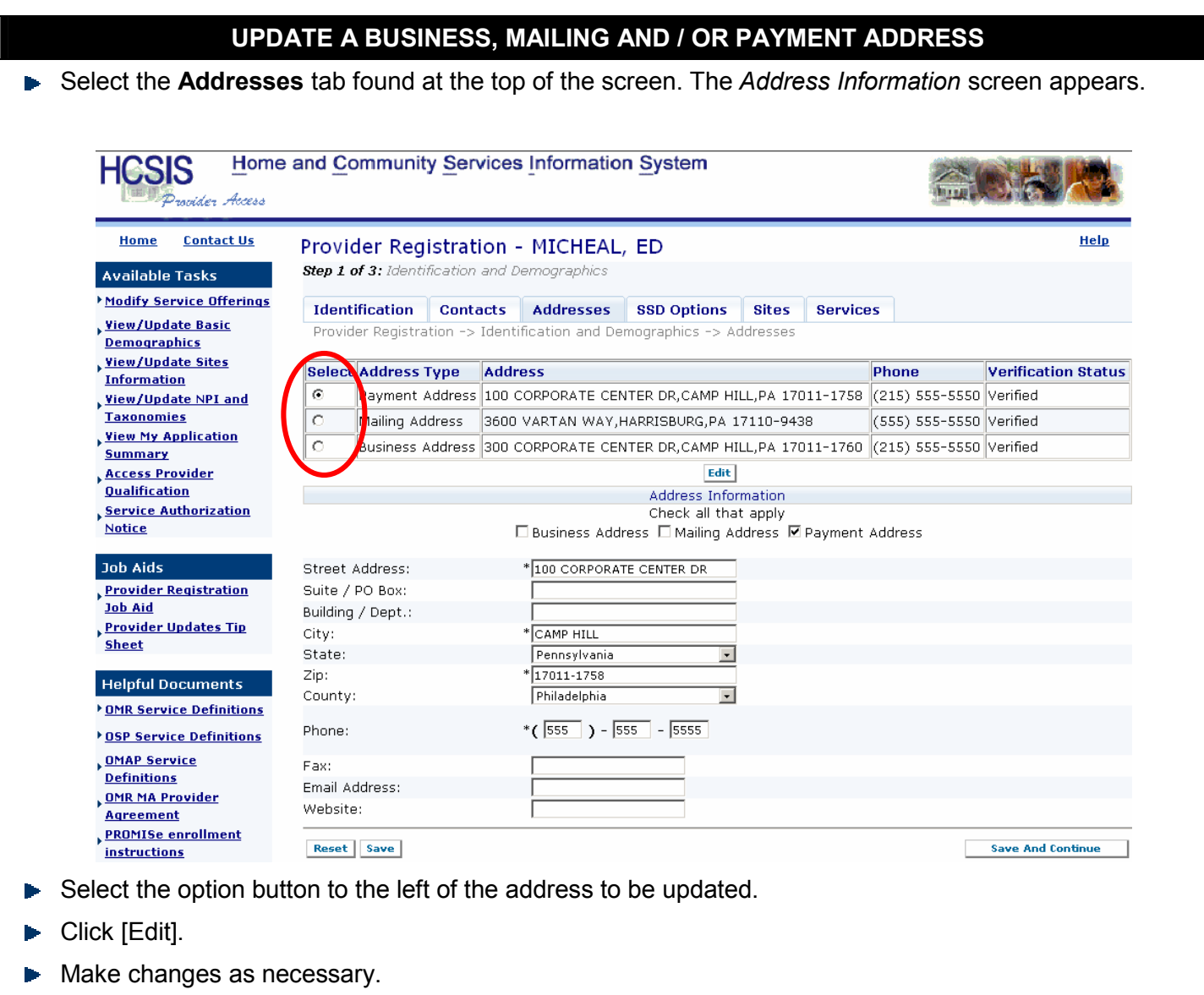

► Click [Save] if you desire to remain on this screen and edit another entry, or click [Save and Continue] to save the information and continue on to the next area.

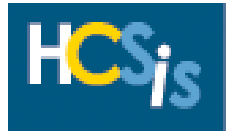

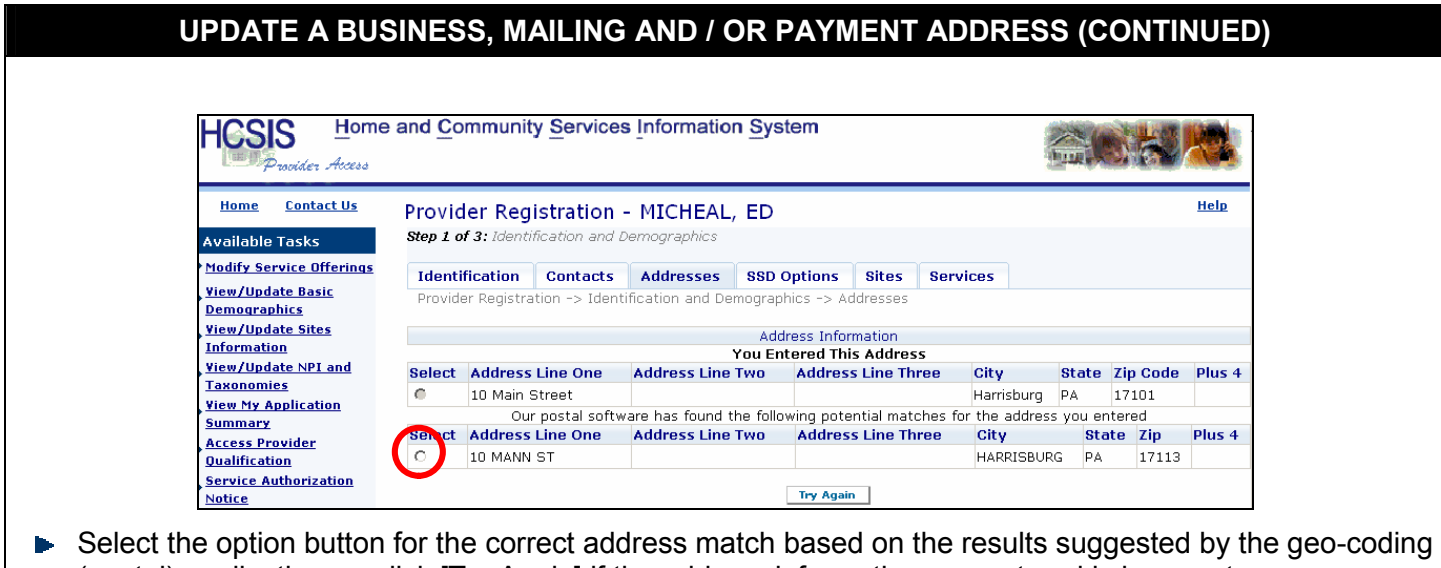

- (postal) application, or click [Try Again] if the address information you entered is incorrect. **Note:** If you click [Try Again], the address information that you entered will be cleared and you will be prompted to re-enter the address information.
- *Refer to the Appendix A at the end of this tip sheet for the documentation the HCSIS Help Desk and MPI require for verification of changes to business, mailing, or payment addresses.*

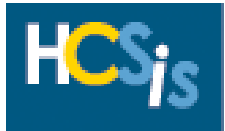

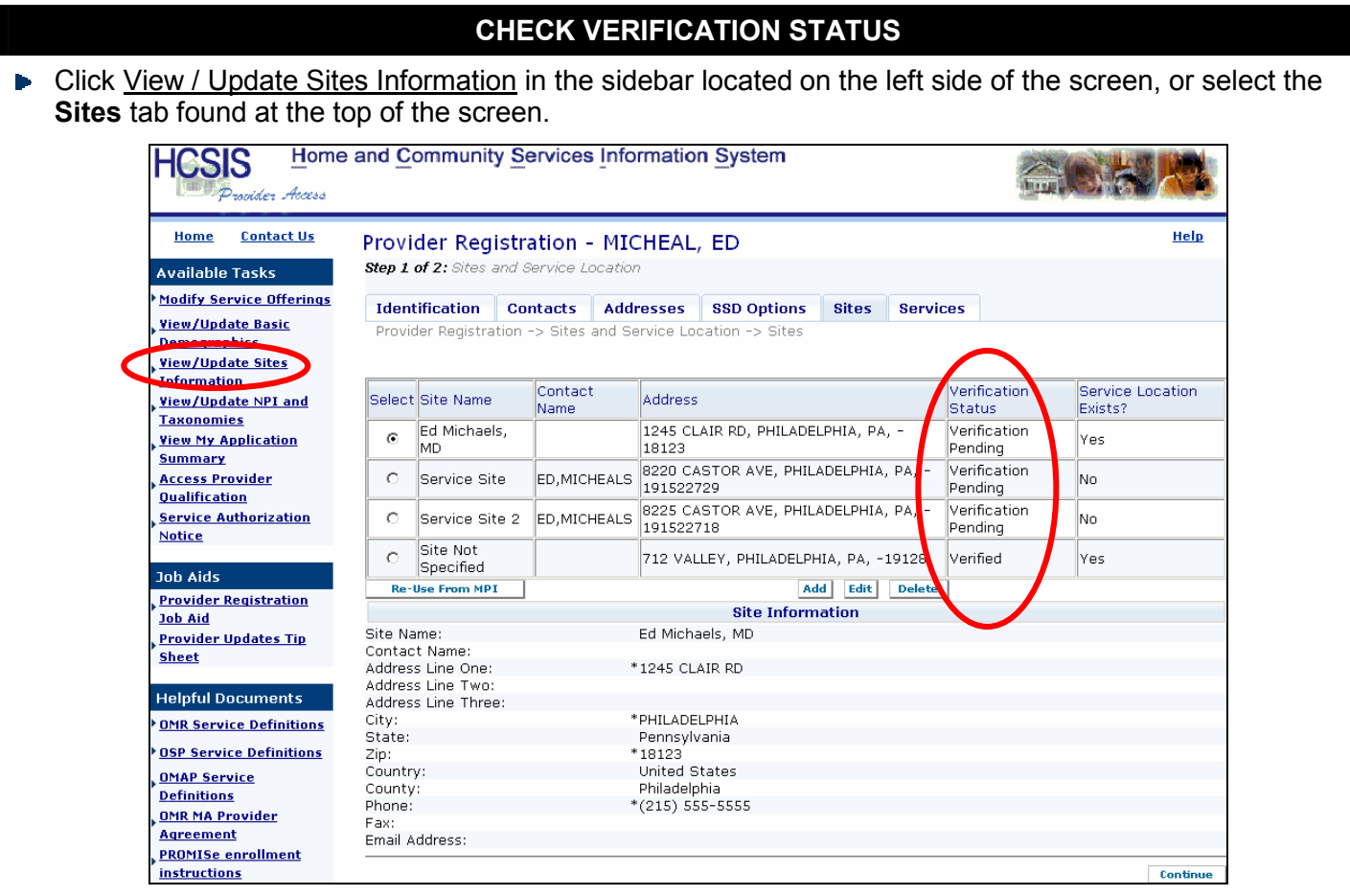

Check the **Verification Status** of the provider's addresses in the table. The verification statuses include:

- **Verification Pending**: change has not been verified by the HCSIS Help Desk yet.
- **Verified**: change has been verified by the HCSIS Help Desk.

**Note:** If the HCSIS Help Desk does not accept the updates, the address reverts to its original Verified status without the requested updates. Therefore, seeing Verified informs you that a decision has been made regarding the update, not necessarily that the requested changes were made. You must review the address to determine if the change was accepted or rejected.

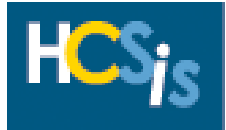

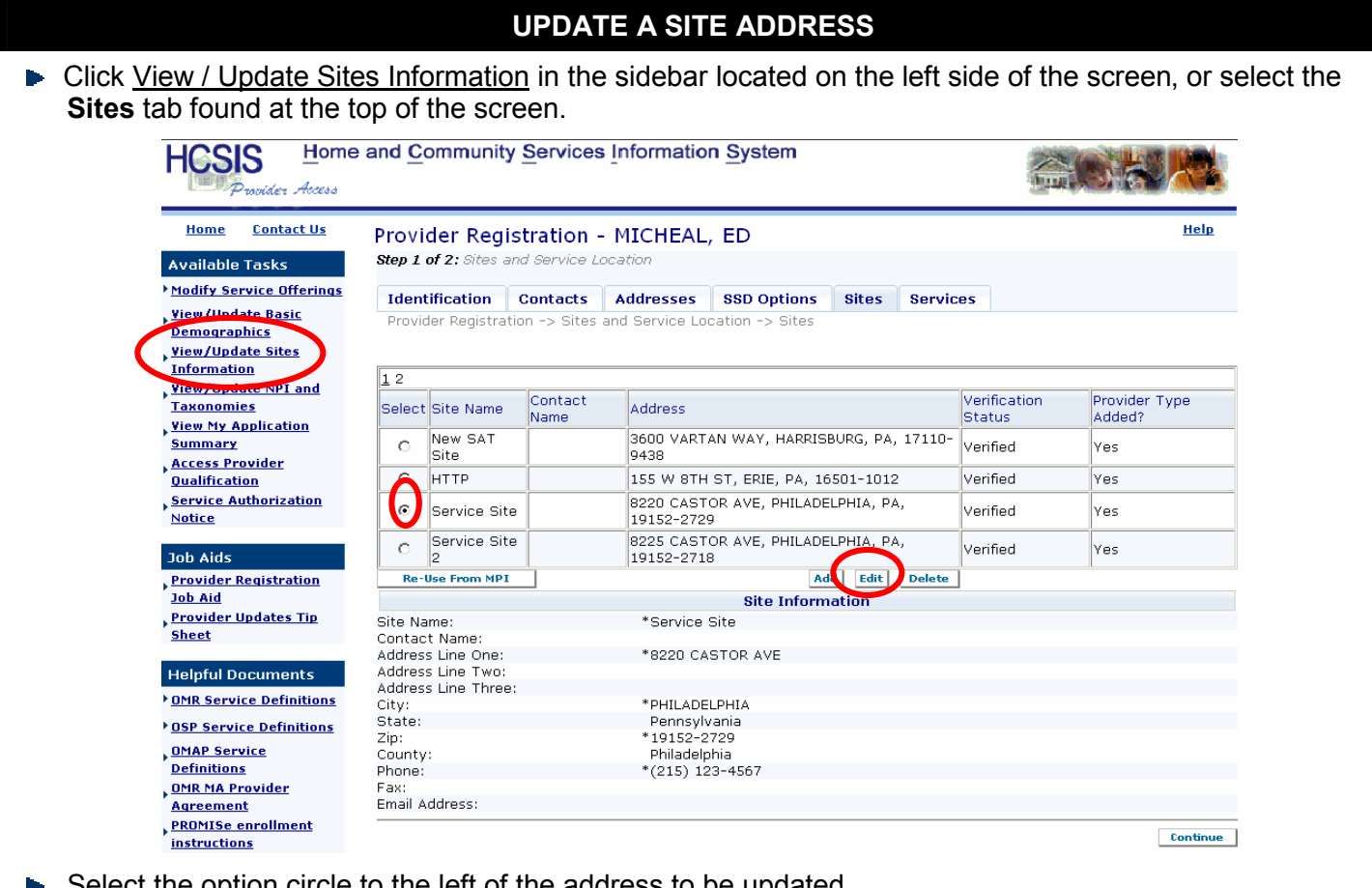

Select the option circle to the left of the address to be updated.

*and MPI require for verification of site address changes.*

- **D** Click [Edit].
- Make changes as necessary and click [Save].
- **Note**: You should only update a site address if the address was originally entered incorrectly. If a site physically moves, end-date all services at that site and delete the site entirely from HCSIS. Once the entire site has successfully been deleted, add a brand new site in HCSIS using the new address, and attach the appropriate services to that site.
- ► Select the option button for the correct address match based on the results suggested by the geo-coding (postal) application, or click [Try Again] if the address information you entered is incorrect. **Note:** If you click [Try Again], the address information that you entered will be cleared and you will be prompted to re-enter the address information.
- *Refer to the Appendix A at the end of this tip sheet for the documentation the HCSIS Help Desk*

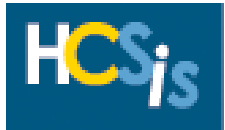

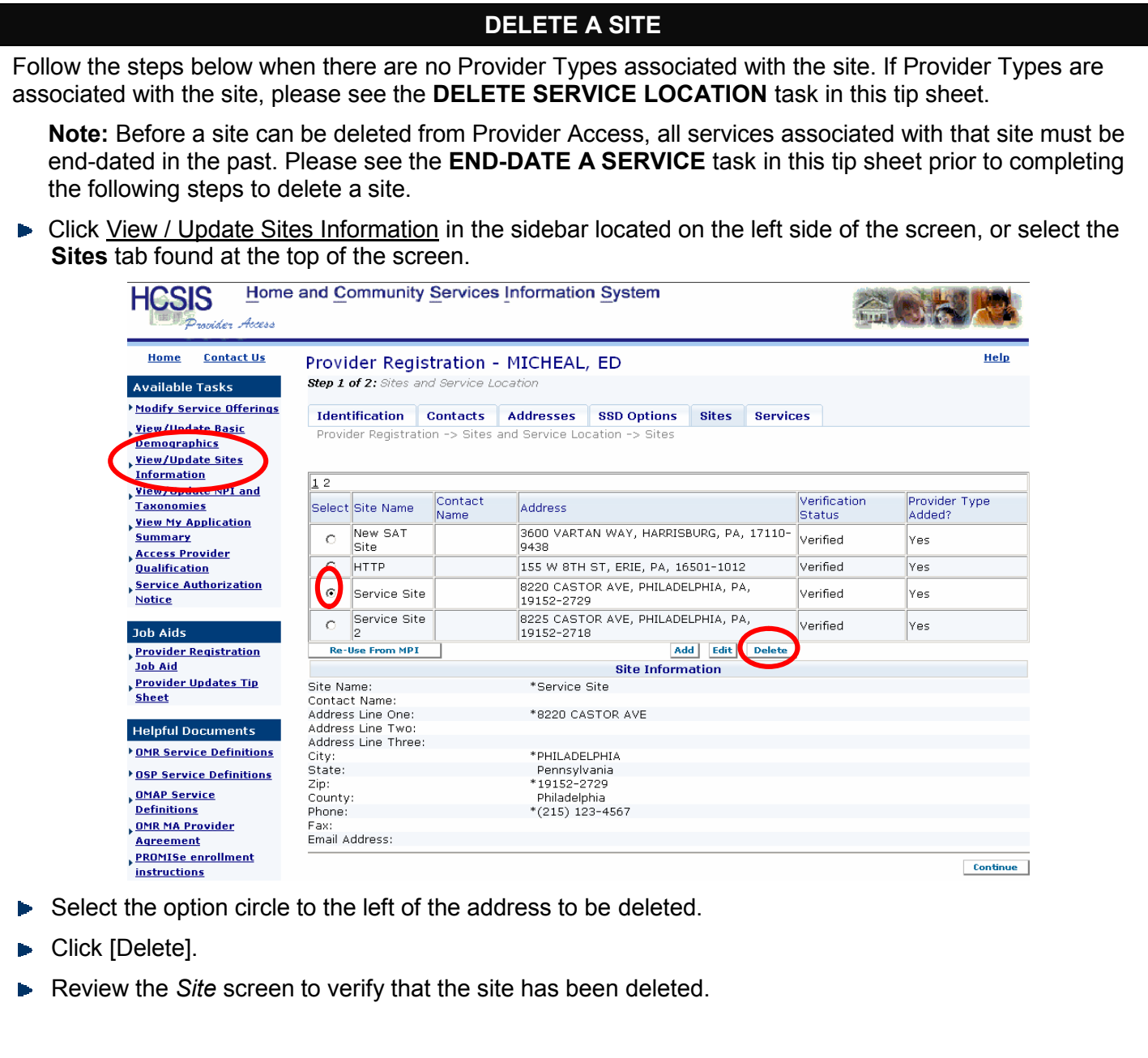

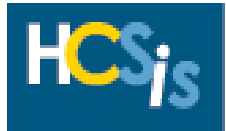

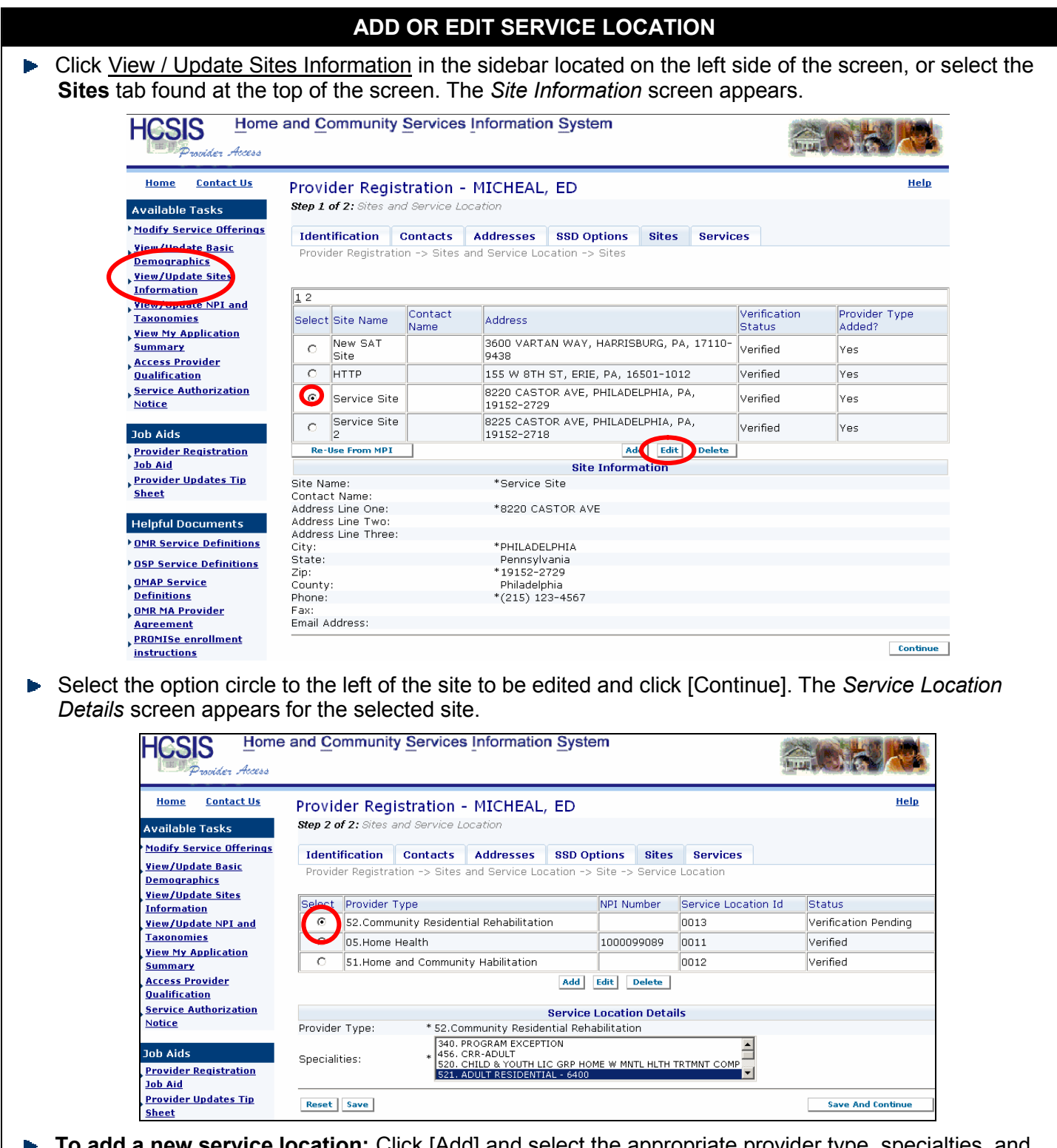

- Tiick [Add] and select the appropriate provider **the appropriate** NPI and Taxonomy, if applicable.
- ► To modify a service location: Select the option button to the left of the provider type you wish to edit. Click [Edit] and make the necessary changes.
- ► Click [Save] if you desire to remain on this screen and edit another entry or [Save and Continue] to save the information and continue on to the next area.

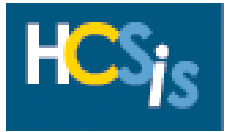

#### **DELETE SERVICE LOCATION**

**ATTENTION:** Deleting service locations from MPI is not possible. This task deletes service locations from the Provider Access website and HCSIS only. *Remember; if you are a provider of OLTL services, do not attempt to delete any addresses with provider types listed for OLTL services.* 

**Note:** Before a service location can be deleted from Provider Access, all services associated with that service location must be end-dated in the past. Please see the **END-DATE A SERVICE** task in this tip sheet prior to completing the following steps to delete a service location.

Click View / Update Sites Information in the sidebar located on the left side of the screen, or select the **Sites** tab found at the top of the screen. The *Site Information* screen appears.

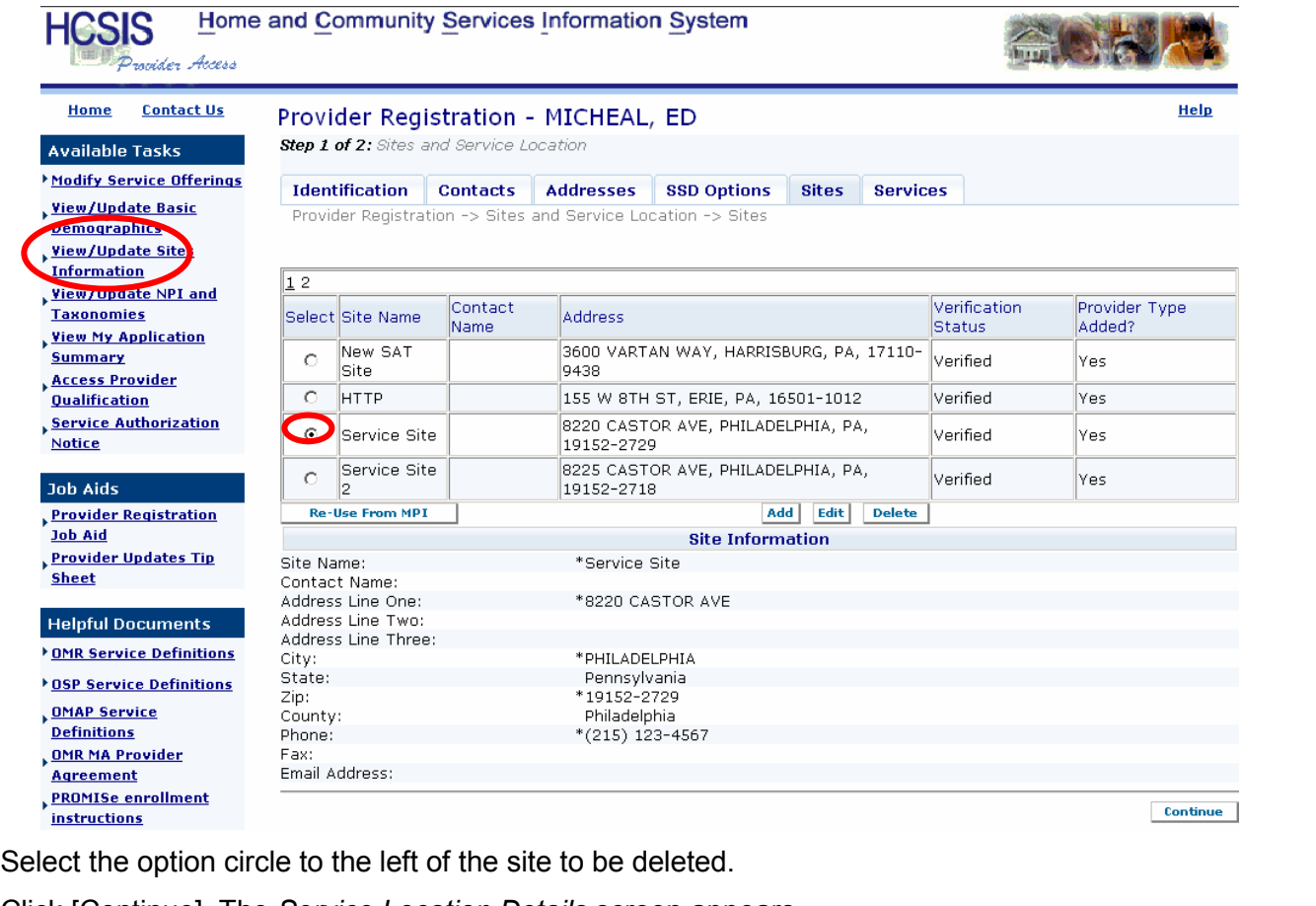

Click [Continue]. The *Service Location Details* screen appears.

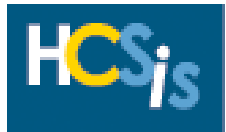

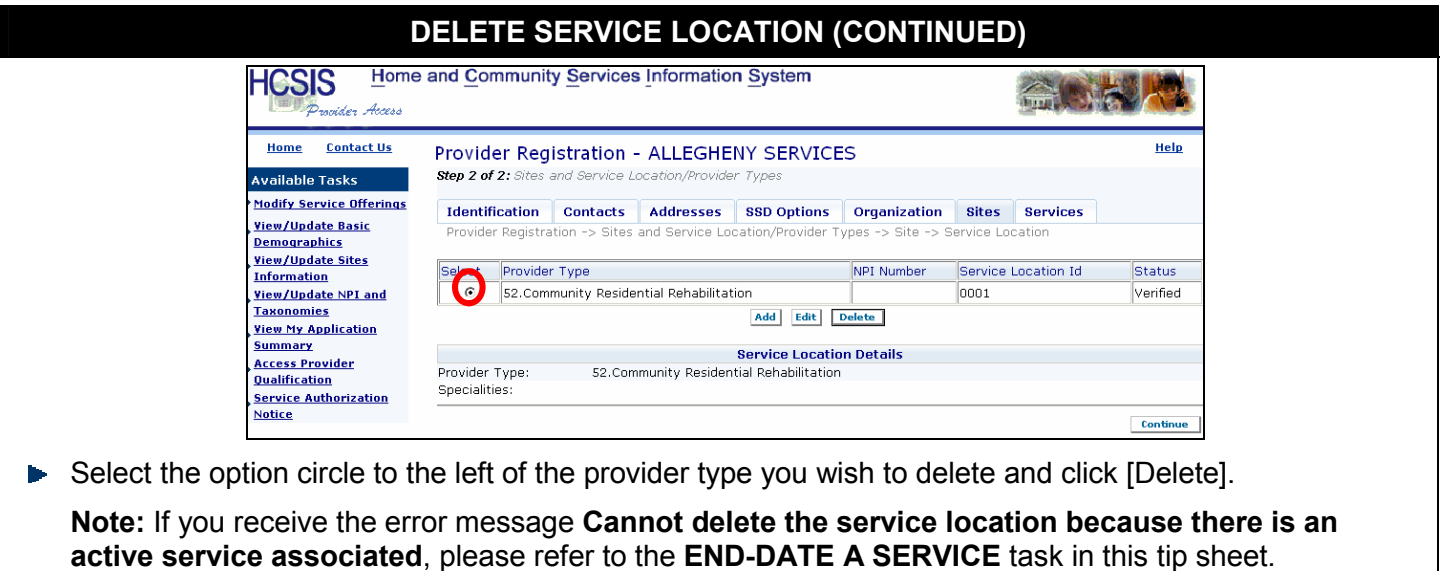

Click [Continue] to return to the *Site Information* screen.

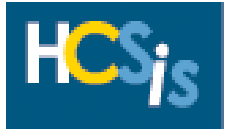

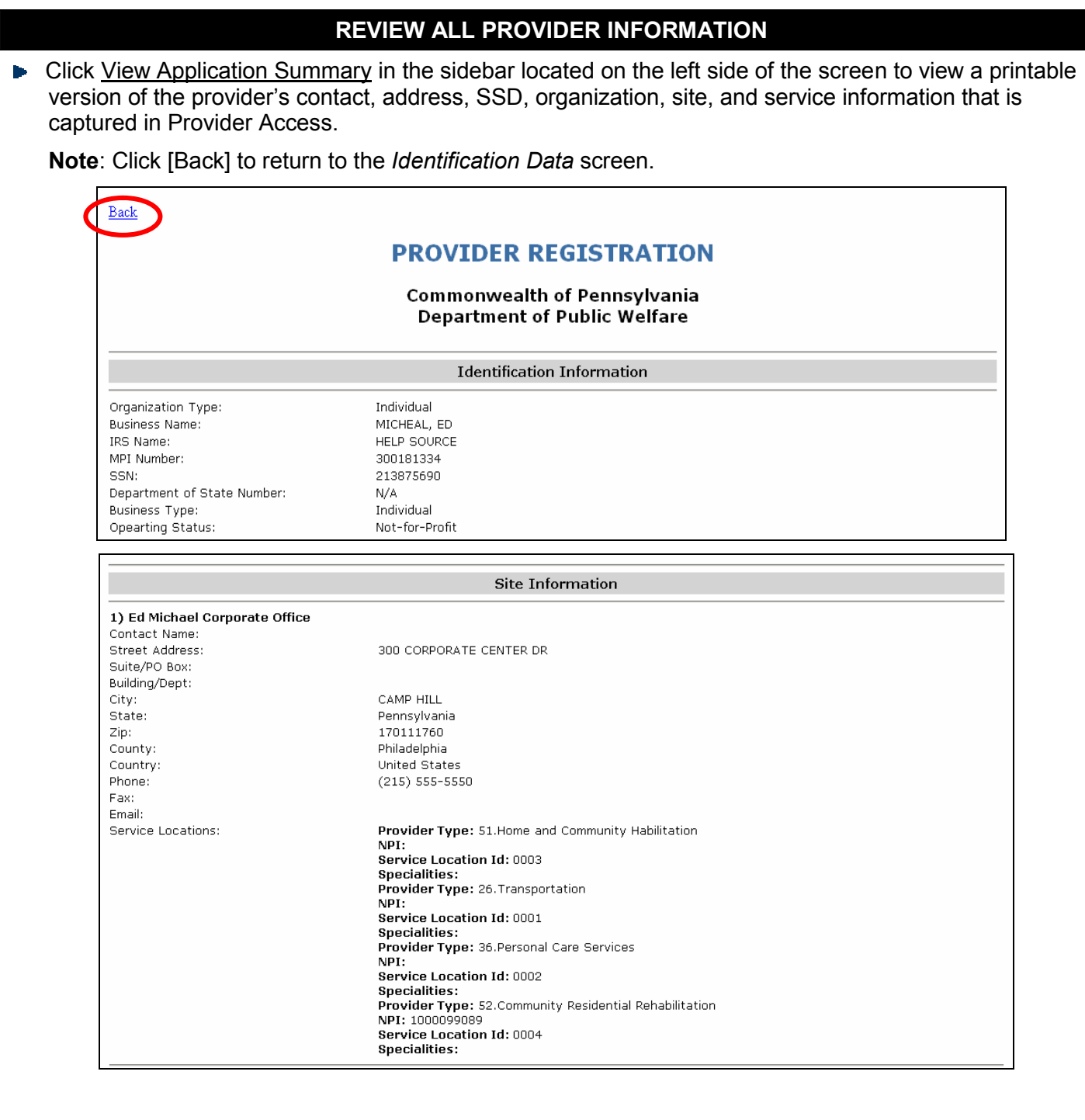

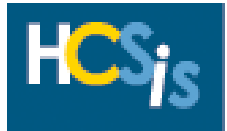

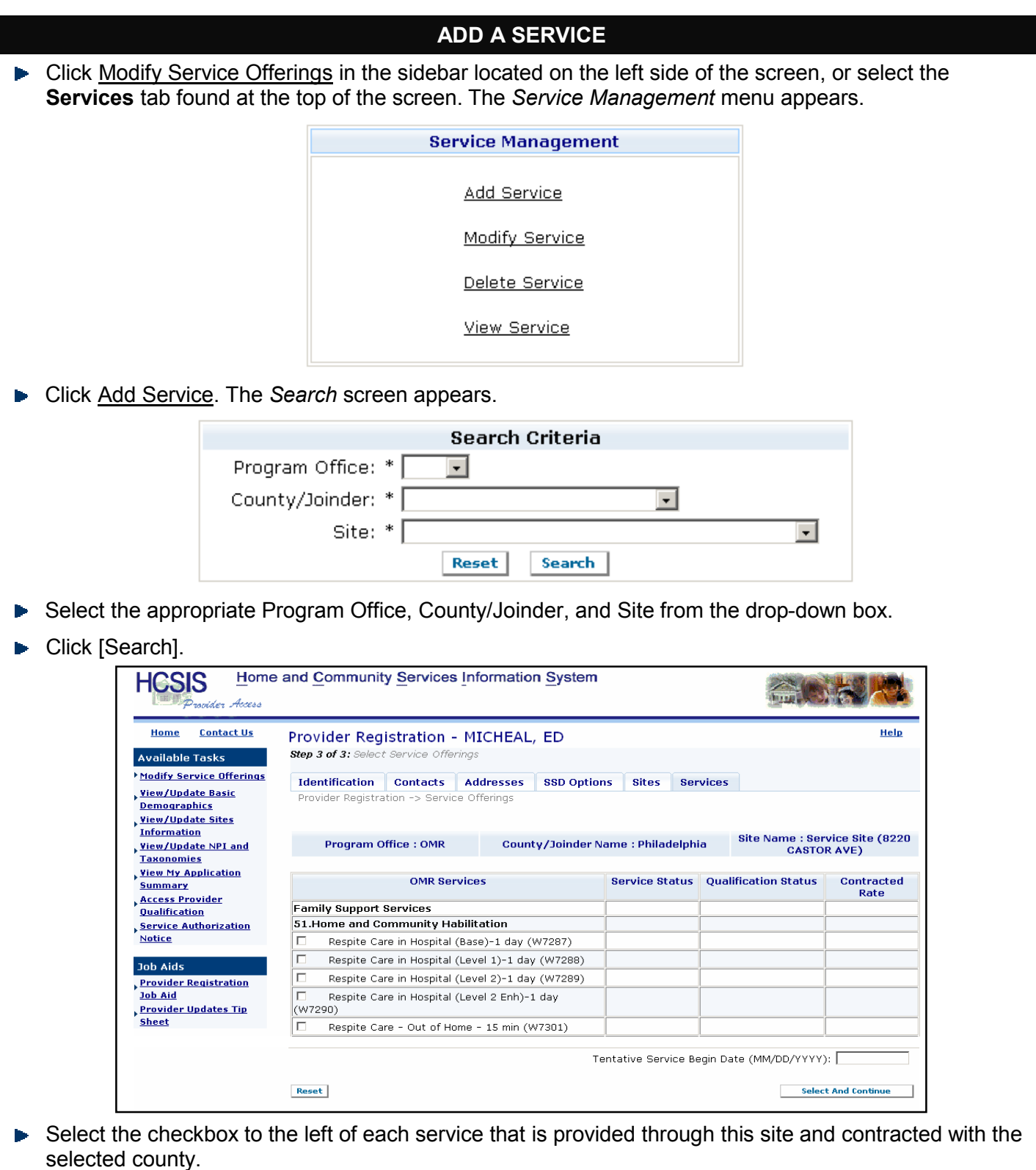

**Note**: The Services that appear are based on the provider types selected on the *Service Location Detail Screen*.

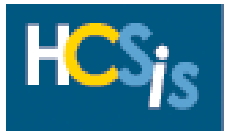

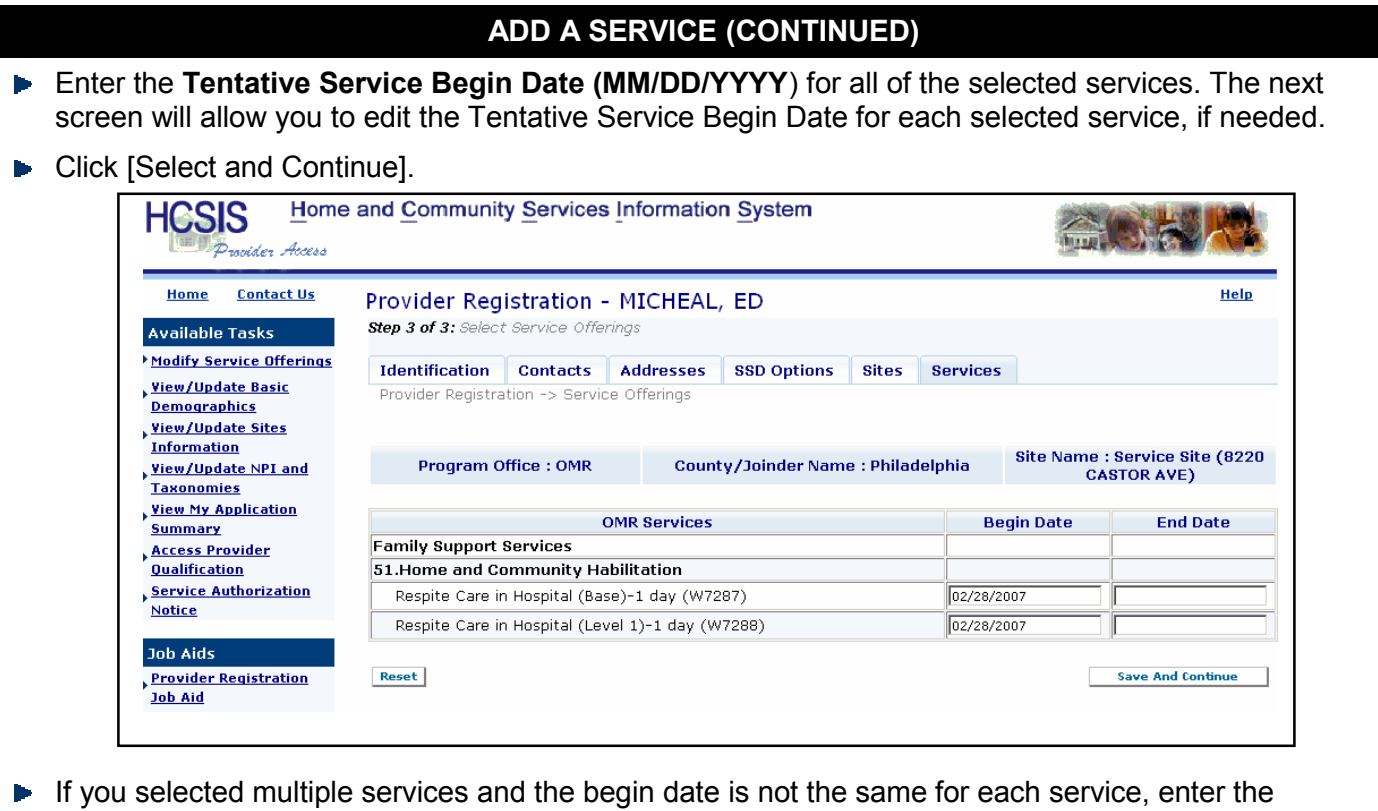

appropriate **Begin Date (MM/DD/YYYY)** for when the provider will offer each service to the County for the site selected.

**IMPORTANT NOTE:** The **End Date** field is not required. Even if you have a contract for a service that ends on a certain date, leave this field blank unless the provider will no longer be offering the service as of a specific date.

Click [Save and Continue]. The *Service Offerings* screen appears.

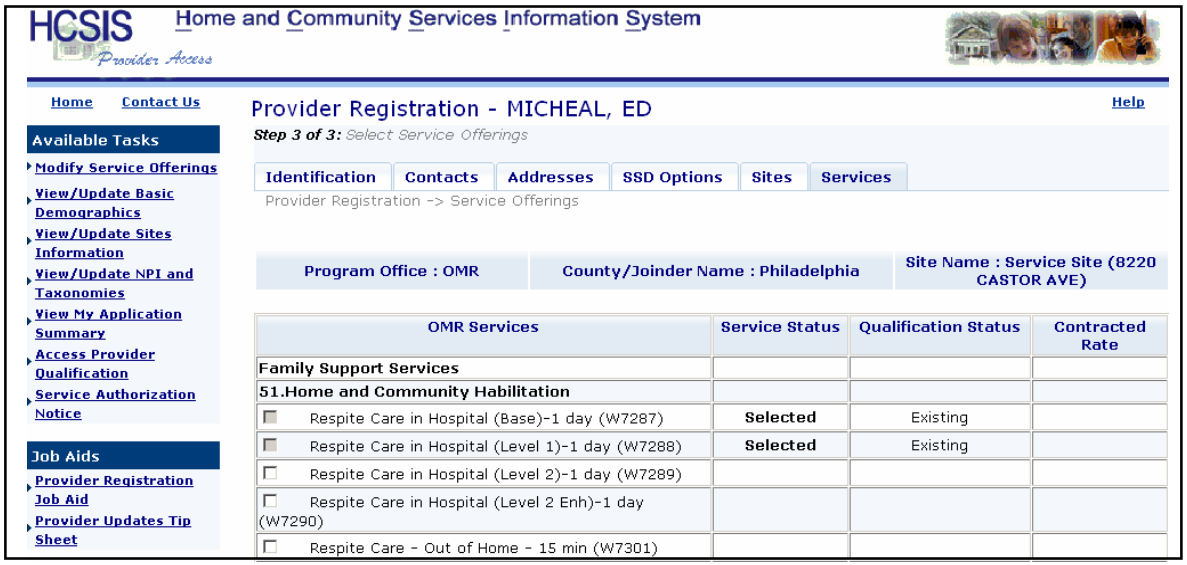

Repeat these steps for all service, County, and site combinations by selecting the Services tab at the top of the screen.

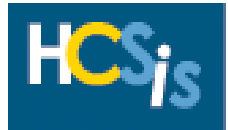

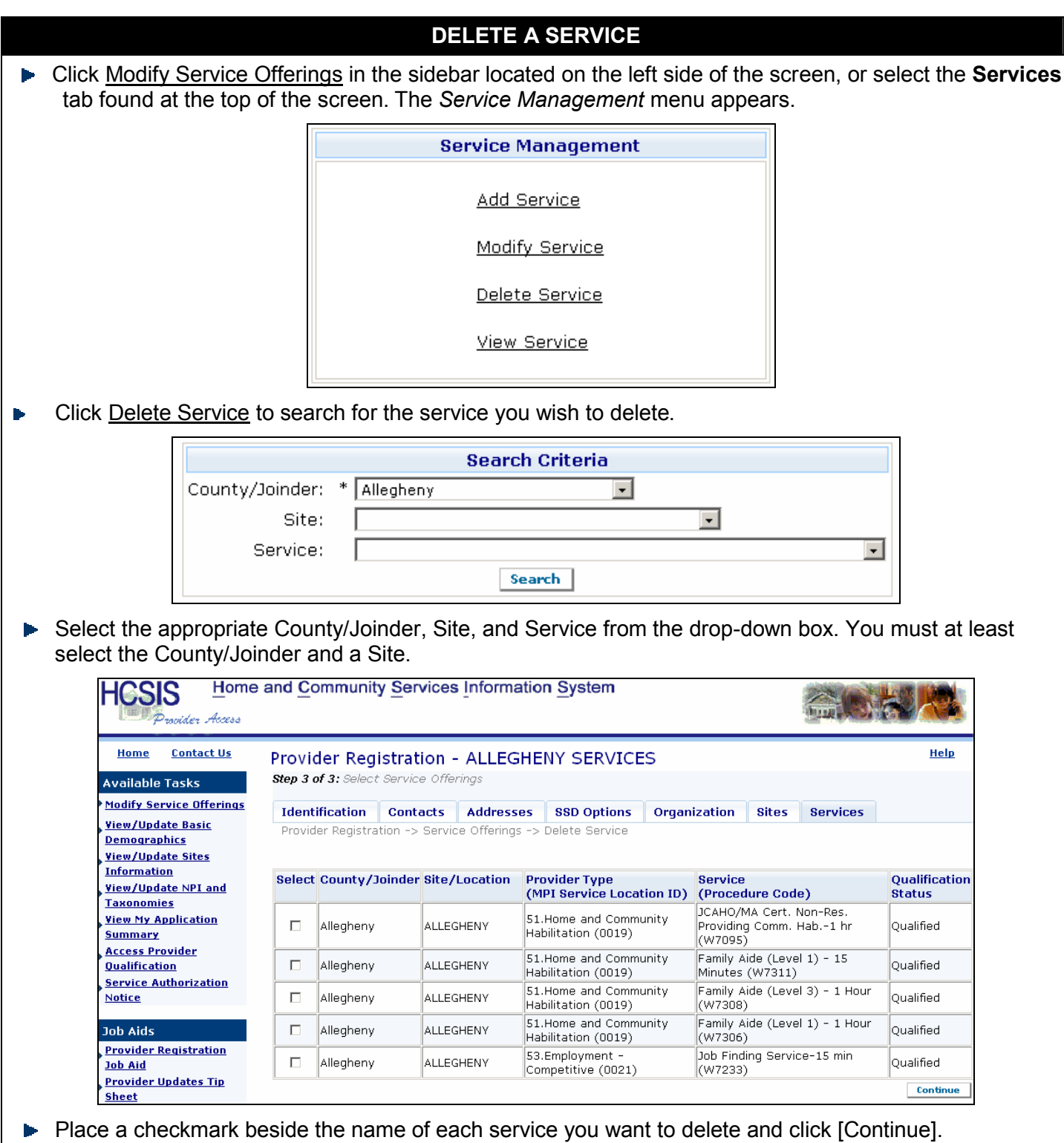

*Remember - Do not end-date any OLTL services.*

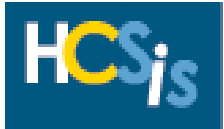

# **DELETE A SERVICE (CONTINUED)**

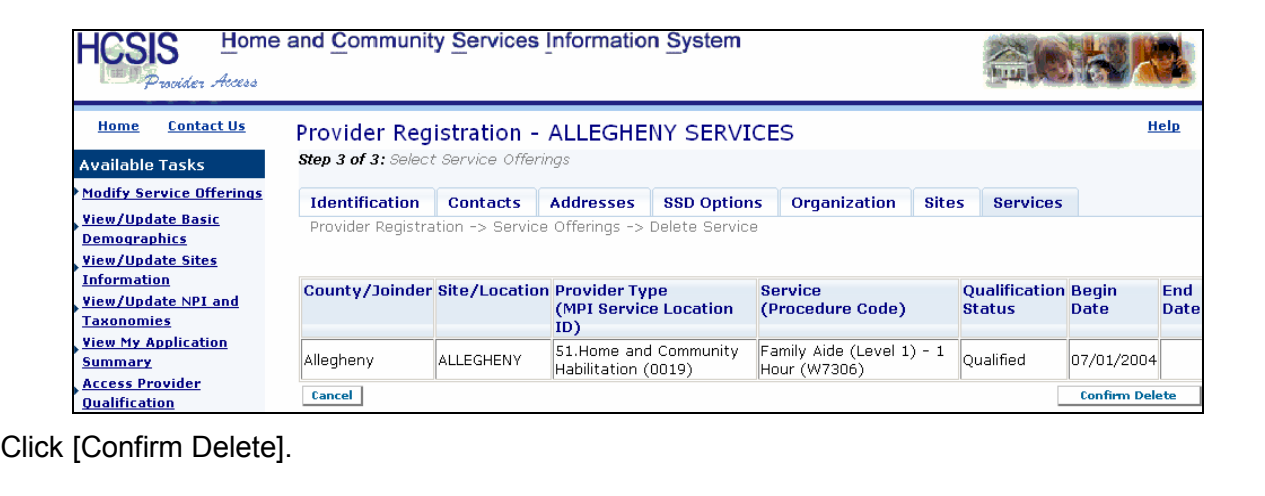

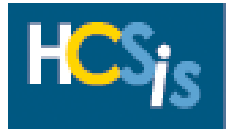

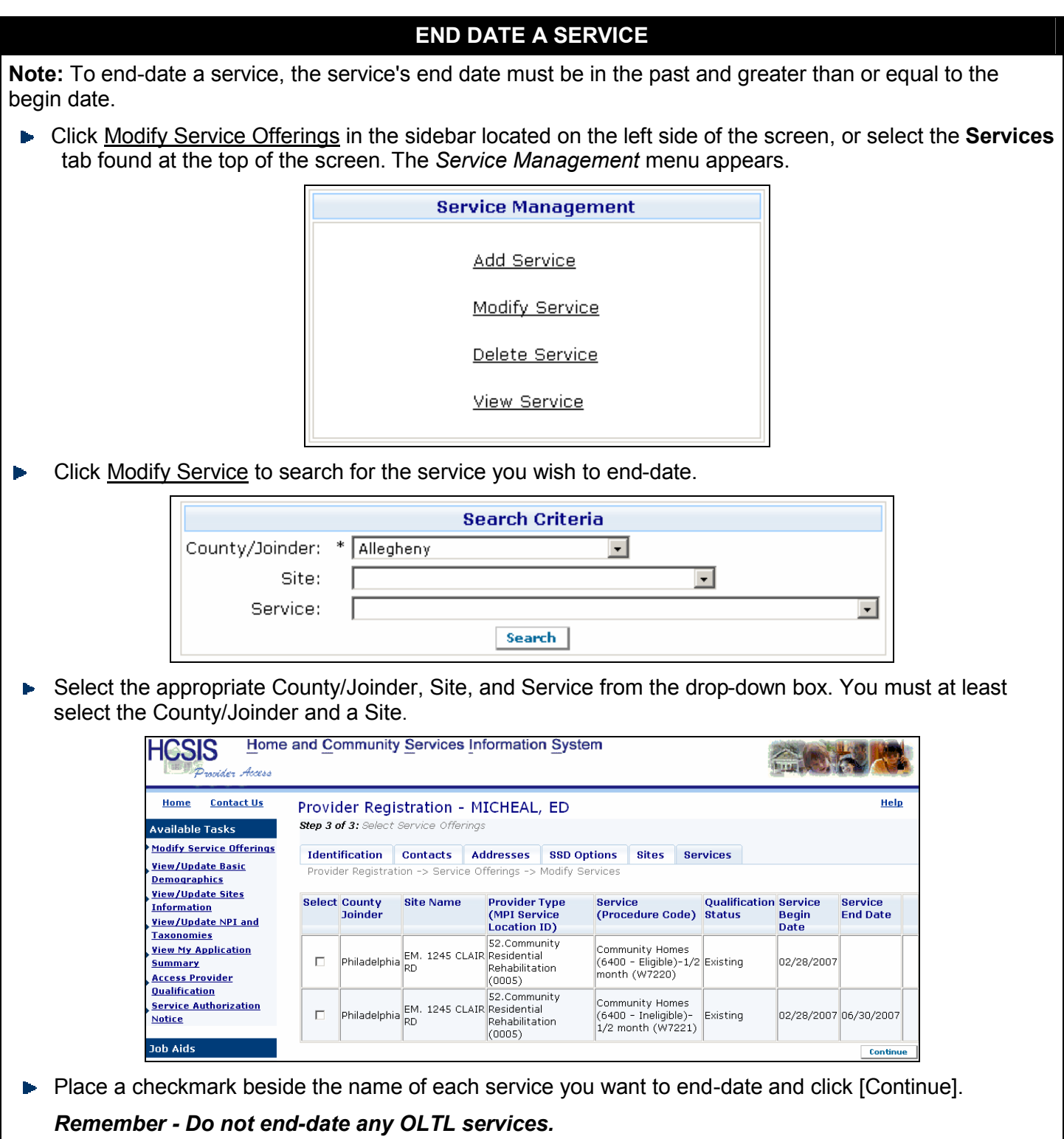

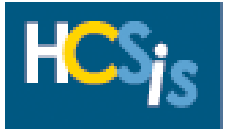

### **END DATE A SERVICE (CONTINUED)**

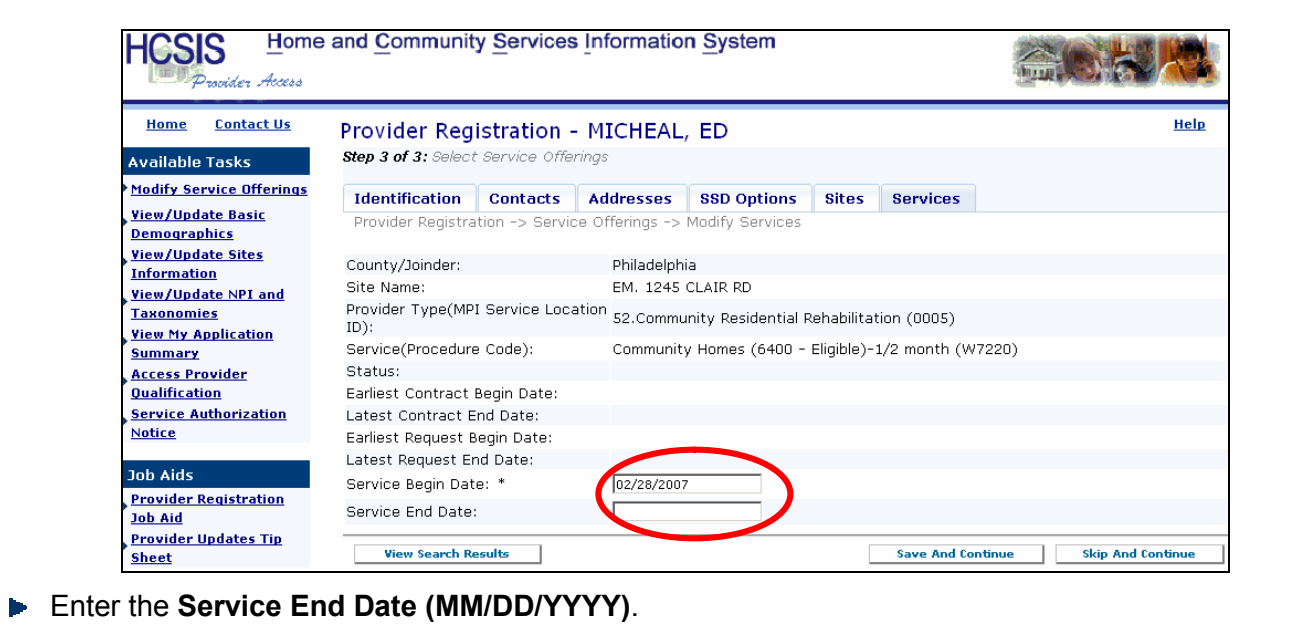

Click [Save and Continue]. The *Select Services Search Criteria* screen appears.

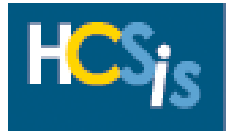

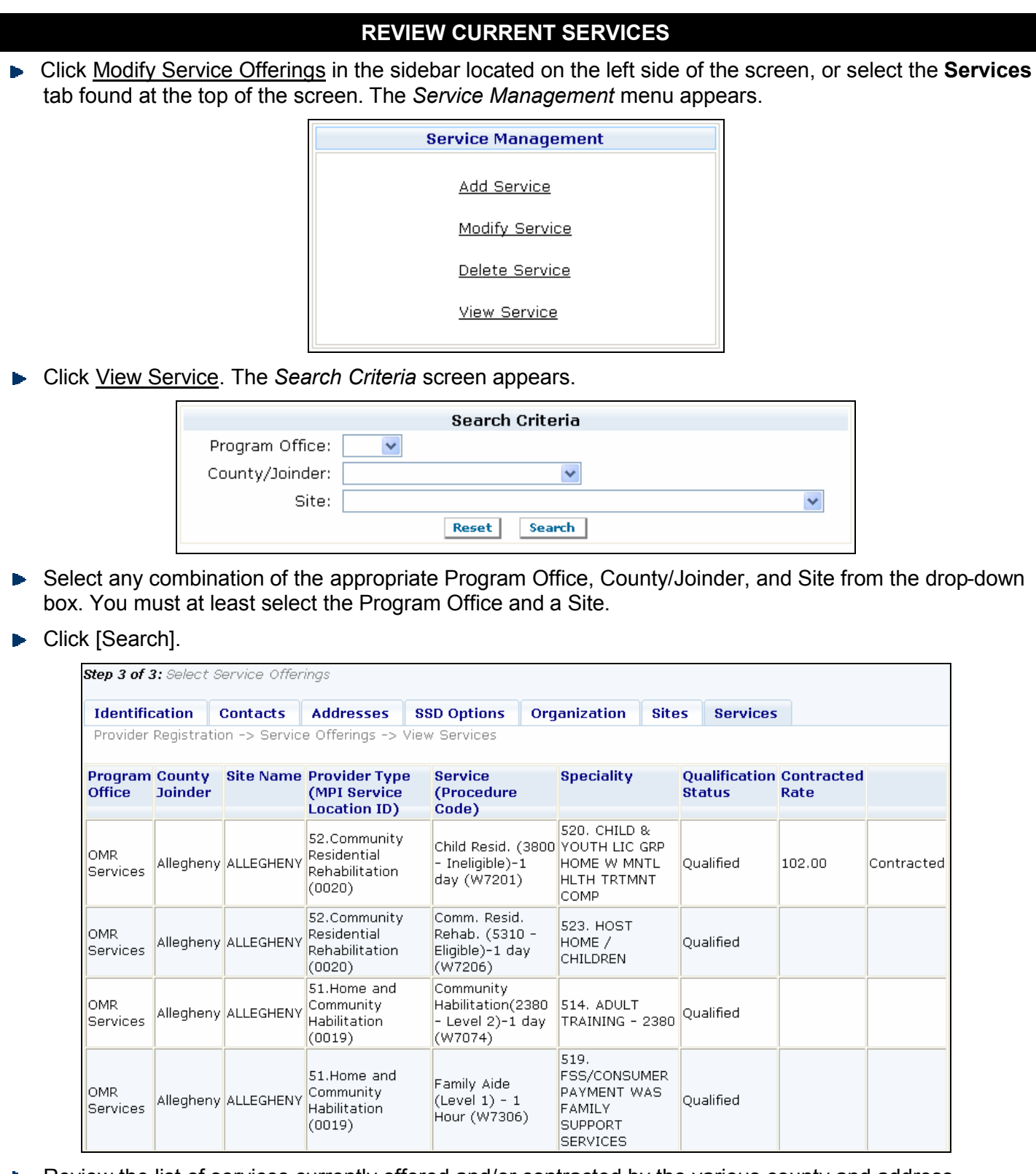

- Review the list of services currently offered and/or contracted by the various county and address combinations selected.
- ► Click [Download] to download the list of services displayed on this screen into an excel spreadsheet.

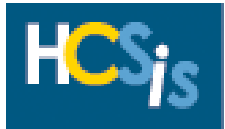

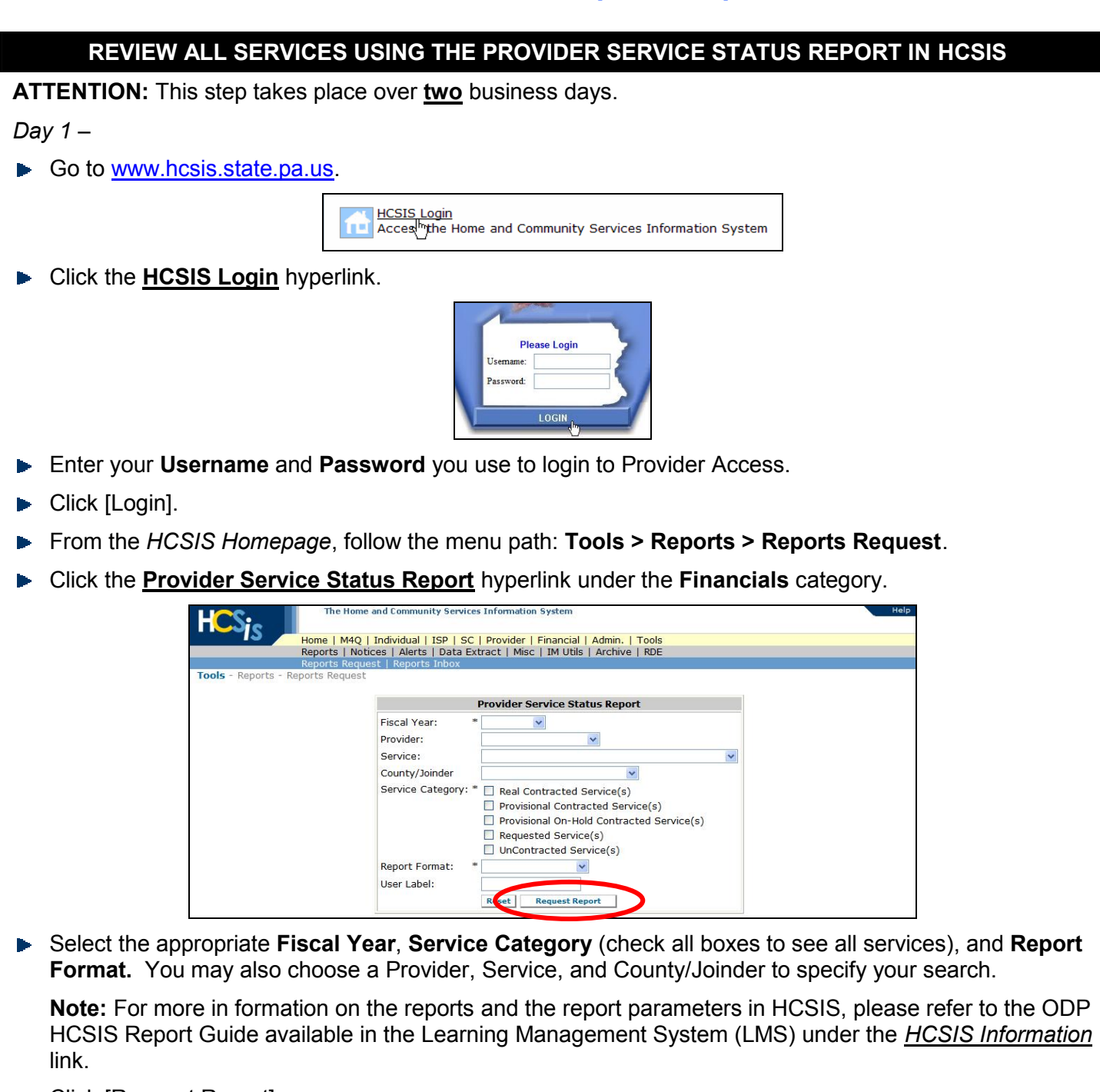

- **Click [Request Report].**
- Your request will be processed overnight. Continue requesting this report for all fiscal years you want to review.

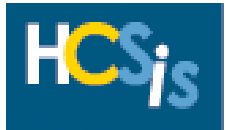

#### **REVIEW ALL SERVICES USING THE PROVIDER SERVICE STATUS REPORT IN HCSIS (CONTINUED)**

#### *Day 2 –*

Access the report results by logging into HCSIS and following the menu path: **Tools > Reports > Reports Inbox**.

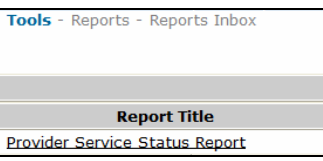

Click the **Provider Service Status Report** hyperlink in the **Report Title** column to open, save, and review each of the reports you requested.

#### **Analyze the Provider Service Status Report:**

- **Un-contracted Services:** 
	- ◆ Providers can end-date:
	- ◆ County can end-date or delete.
- **Contracted Services (Real, Provisional, and Provisional On-Hold):**
	- Providers can end-date on or after contract expires;
	- County can delete the contract and/or end-date the service. If the contract is deleted, the service must still be end-dated in the past or deleted by the county.
- **Requested Services:** 
	- Providers can end-date on or after the service request expires;
	- Supports Coordinators can delete service requests. If a service request is deleted, the service itself must be end-dated in the past or deleted by the county.

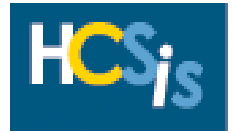

## **Appendix A: Provider Documentation for HCSIS Help Desk Clearance/Verification**

This appendix summarizes the provider documentation that the HCSIS Help Desk requires for the validation of any new or updated provider information in HCSIS.

**Please fax the following documentation to the HCSIS Help Desk at 717-540-0960.**

Update to any Tax Reporting Information (e.g.: FEIN or name change, merging of agencies):

Call the HCSIS Help Desk (866-444-1264) for specific instructions.

Enter a Provider's Information into HCSIS for the First Time:

A cover sheet with the provider's name, the name of the provider contact, and the contact's phone number.

- For (a) individuals who are not doing business as sole proprietorships; and (b) provider organizations enrolling as agencies, a copy of the Determination Letter they received from the Internal Revenue Service (IRS) or documentation from an independent third party (such as a auditor) is required as a proof of their Federal Employer Identification Number (FEIN).
- For all individuals are doing business as a sole proprietorship, a copy of their Social Security Card is required as proof of their Social Security Number (SSN).
- On a company letterhead or a signed document, a list of all site/ service location addresses that will be enrolled in HCSIS.

For PROMISe™ enrollment, complete the form attached to this link:

<http://www.dpw.state.pa.us/omap/promise/enroll/omappromiseenroll.asp>.

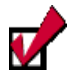

Update or Add Sites:

- a. If adding a new Site or Provider Type, fax a cover letter, signed by the CEO or a Director, with the following information:
	- $\circ$  Program Office for which you are updating or adding a site
	- o Provider IRS Name
	- o MPI#
	- o Contact Information:
		- Name
		- **Email Address**
		- Phone Number
		- County in which you are physically located
	- $\circ$  A list of the new and/or changed sites to be verified

*NOTE: For all other changes to a site, (email address, fax number, etc.) fax a summary of the changes to the HCSIS Help Desk. A signed memo is not required because changes to a site name or address is for correcting mistakes only.*

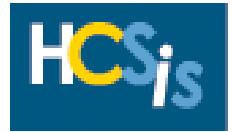

 $\overline{\mathbf{v}}$ 

# **Appendix A: Provider Documentation for HCSIS Help Desk Clearance/Verification, Continued**

b. To record in PROMISe™, complete the form attached to this link:

<http://www.dpw.state.pa.us/omap/promise/enroll/omappromiseenroll.asp>.

Update the Provider's Business, Mailing, and/or Payment Address:

- a. Fax a cover letter signed by the CEO or a Director, including the following information:
	- o Program Office for which you are updating or adding a site
	- o Provider IRS Name
	- o MPI#
	- o Contact Information:
		- Name
		- Email Address
		- Phone Number
		- County in which you are physically located
	- o A list of the changed address(es) to be verified